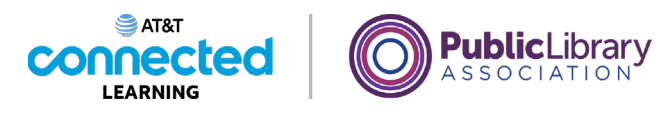

## **Primeros pasos con una computadora El teclado**

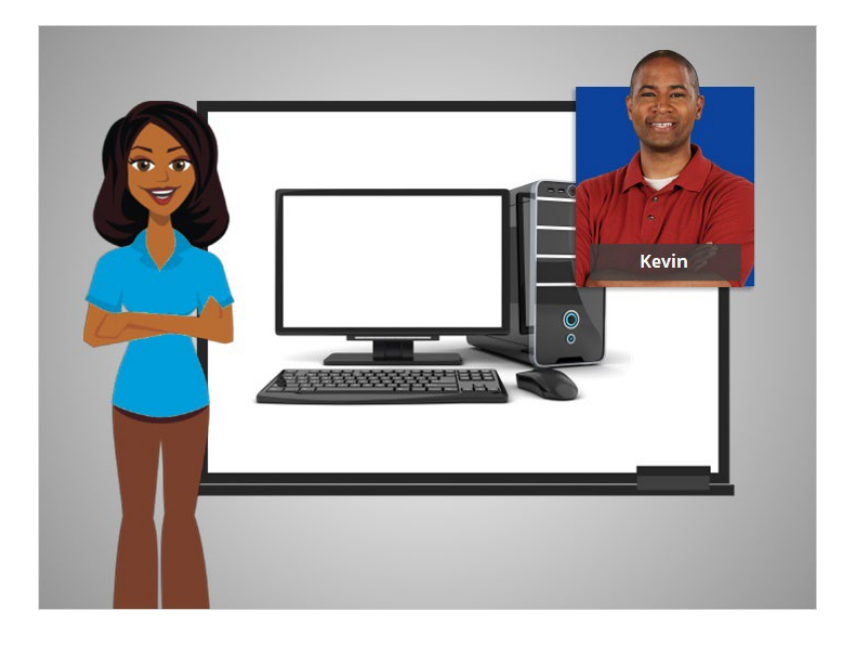

En este curso, ayudaremos a Kevin a aprender sobre las computadoras.

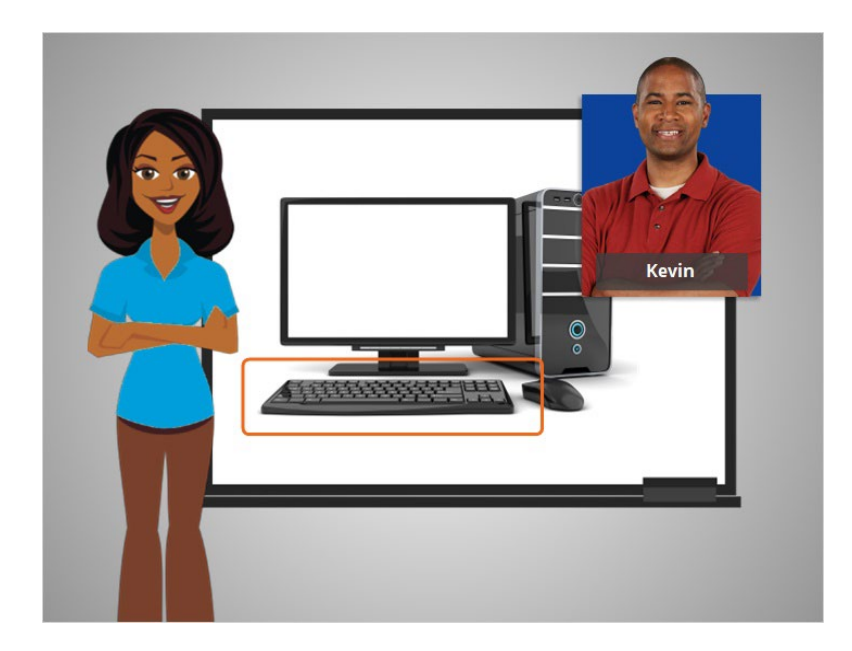

Kevin aprenderá a usar el teclado en esta lección. El teclado es una de las formas principales de comunicarse con la computadora.

Proporcionado por AT&T Connected Learning + Public Library Association 1

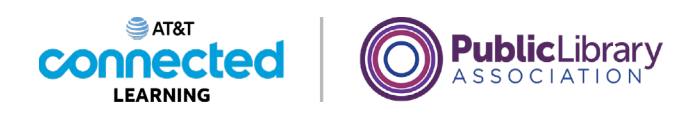

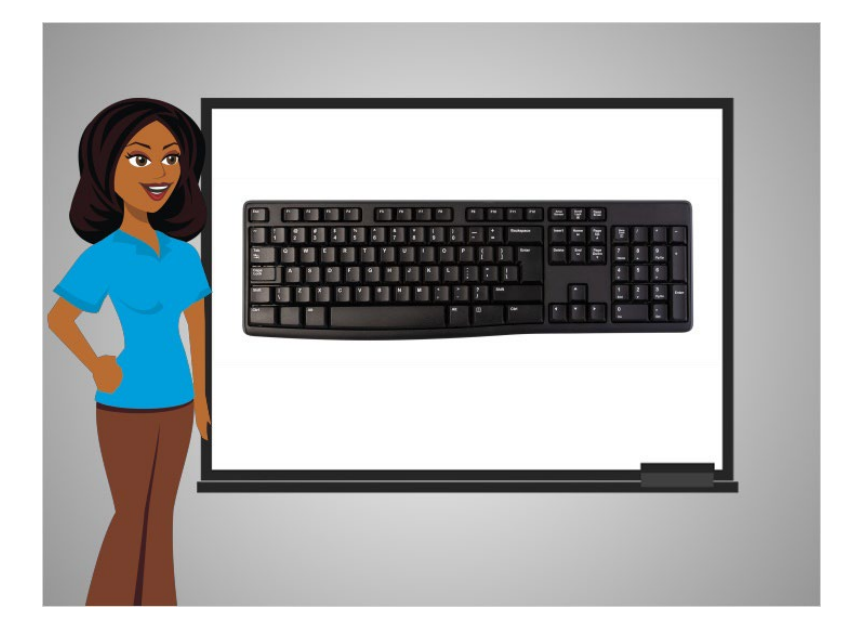

Kevin está usando un teclado común en la lección de hoy. Dependiendo del estilo de su teclado, las teclas pueden estar ubicadas en diferentes lugares.

Hay secciones de teclas en el teclado.

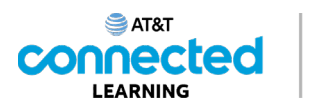

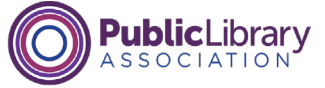

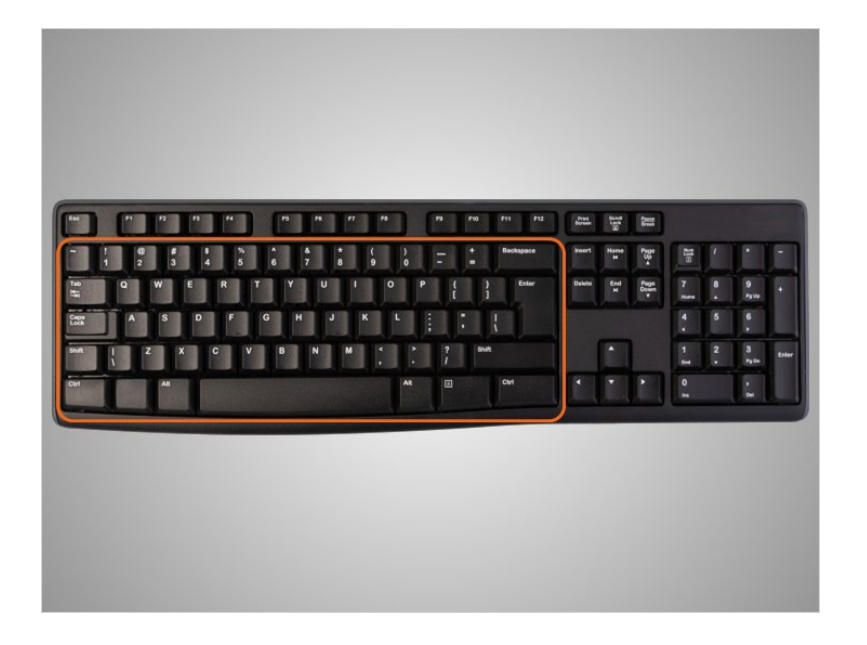

Esta área es la parte principal del teclado e incluye las teclas que usa con más frecuencia, como las teclas de letras, la barra espaciadora y otras. Repasaremos algunas de las teclas específicas más adelante en esta actividad.

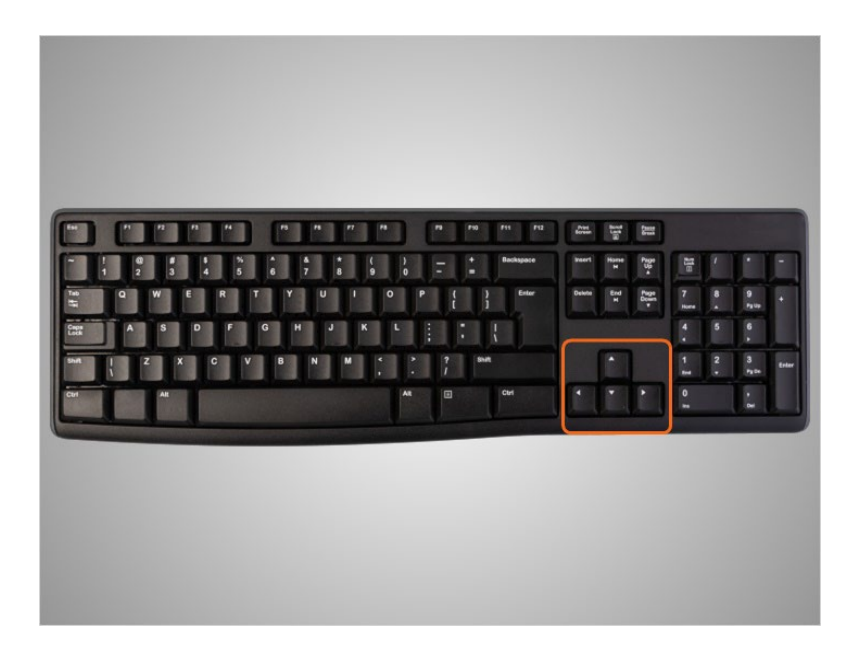

Esta sección contiene las teclas de dirección, que le ayudan a moverse por un documento y un sitio web con las flechas.

Proporcionado por AT&T Connected Learning + Public Library Association 3

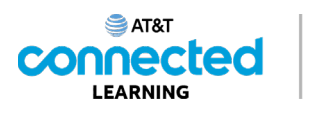

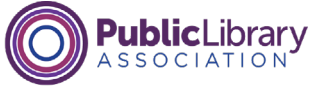

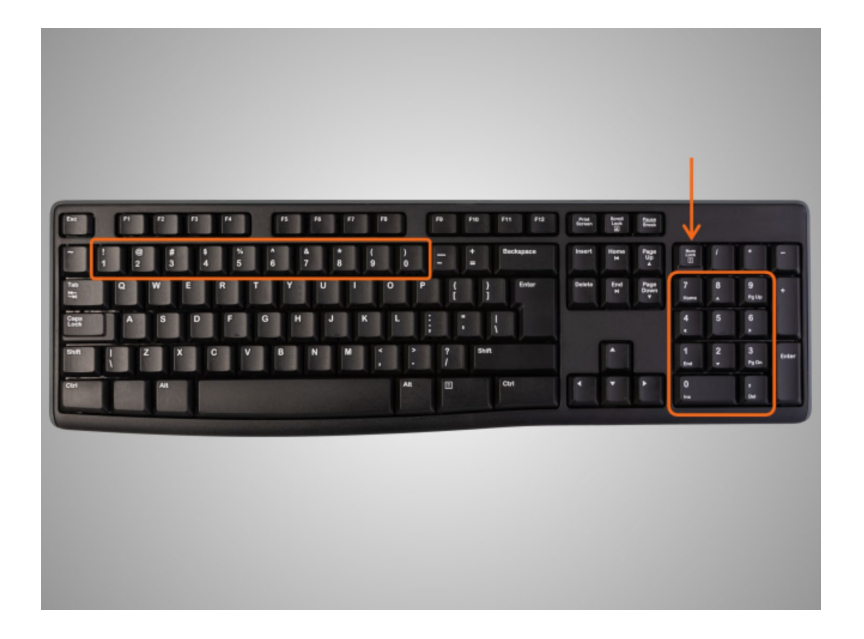

Las teclas numéricas se encuentran en dos lugares del teclado. Están en la sección principal sobre las letras y, en los teclados más grandes, en un teclado numérico en el lado derecho. Esta área de teclas puede funcionar como teclas de dirección o teclas numéricas dependiendo de si la tecla Bloqueo numérico está activada o desactivada.

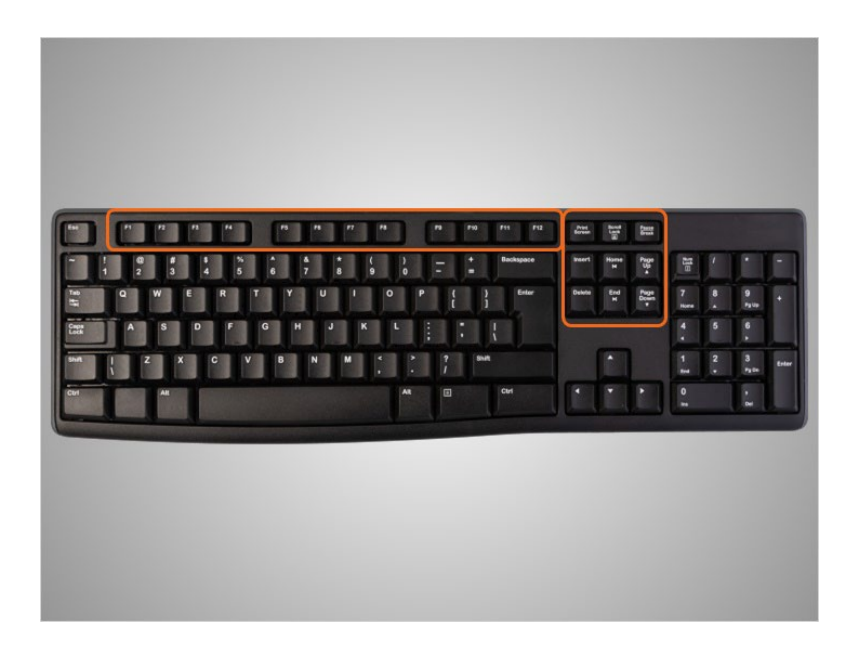

En la parte superior del teclado se encuentran las teclas de función y las teclas especiales, las cuales tienen usos específicos.

Proporcionado por AT&T Connected Learning + Public Library Association 4

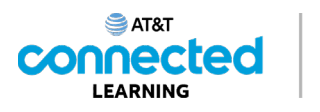

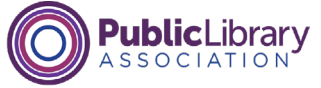

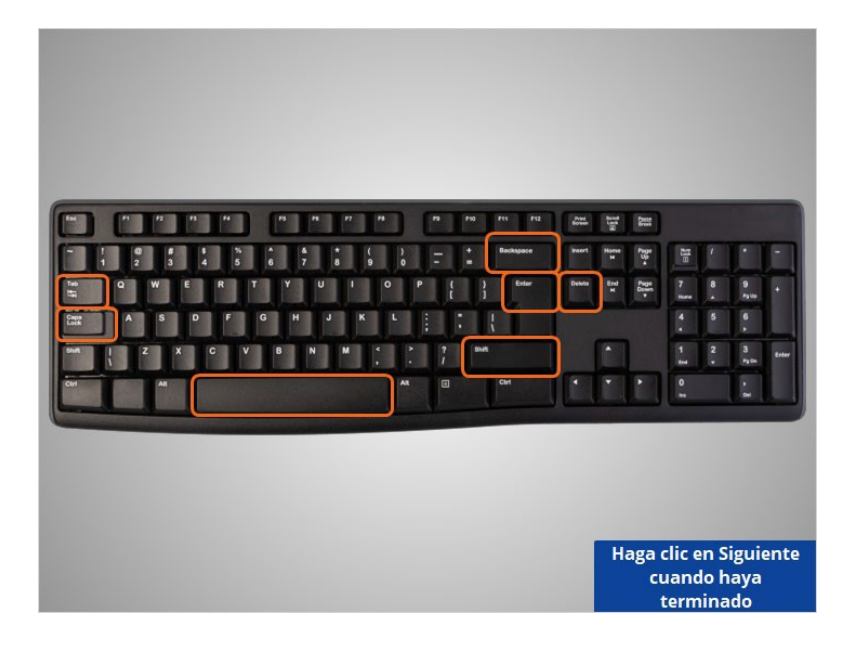

Kevin quiere aprender más sobre las teclas específicas del teclado. Haga clic en las teclas resaltadas en color naranja con el puntero del ratón para escuchar más sobre la función de cada tecla. Haga clic en Siguiente cuando haya terminado.

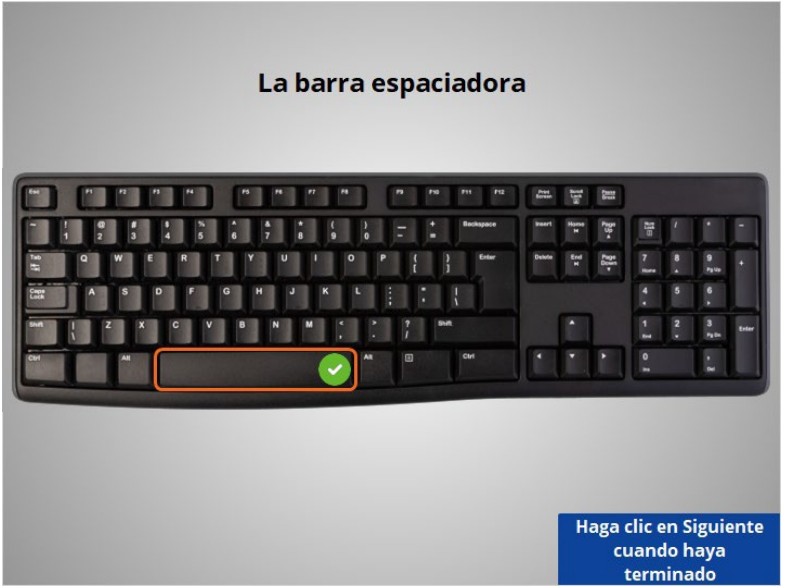

La barra espaciadora: esta barra agrega un espacio en blanco al escribir.

Proporcionado por AT&T Connected Learning + Public Library Association 5 5

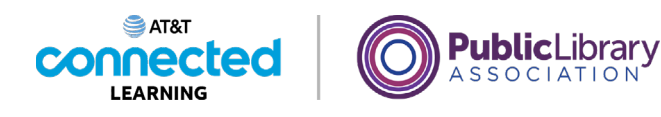

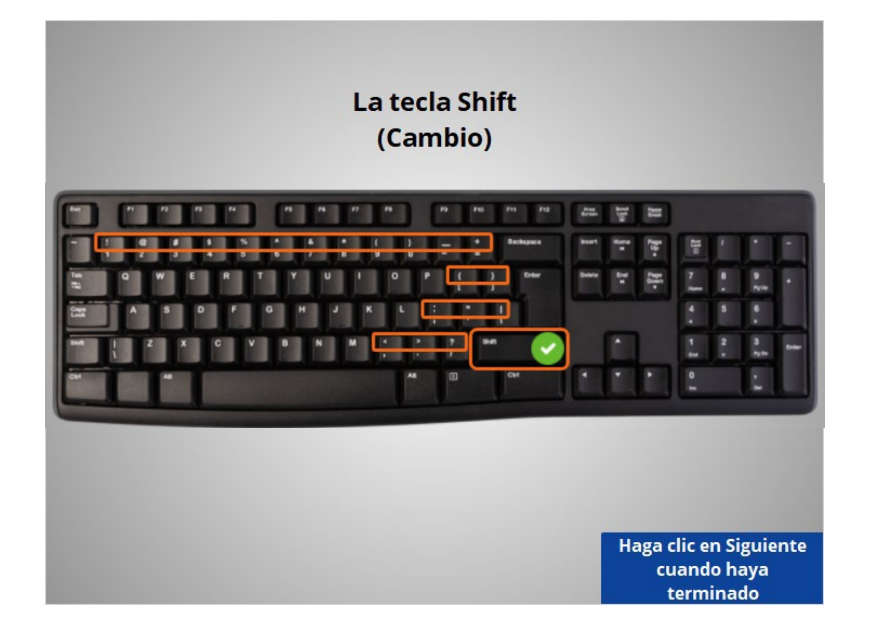

La tecla Shift (Cambio): esta tecla se utiliza para escribir una letra en mayúscula o para acceder a los símbolos que se encuentran sobre las teclas numéricas y las teclas de puntuación. Cuando mantiene presionada la tecla Shift, se escribe la letra mayúscula o el carácter que aparece en la parte superior izquierda de la tecla.

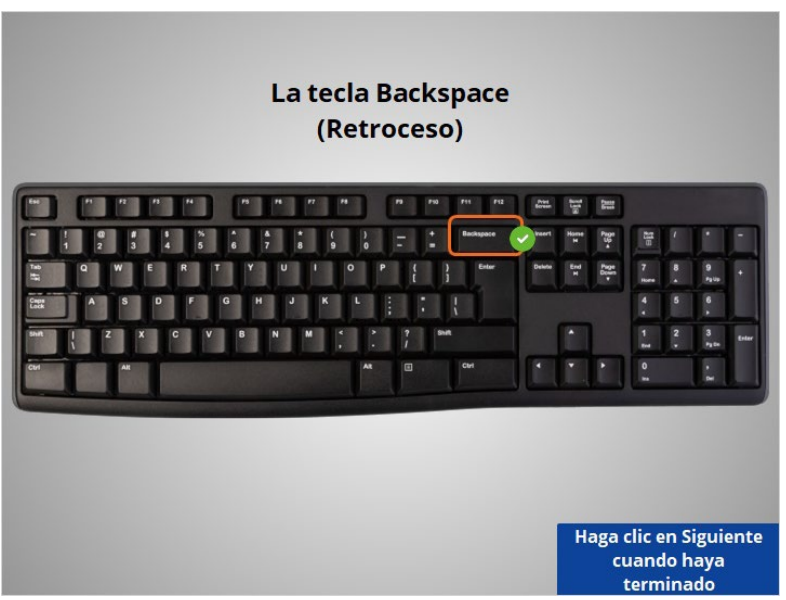

La tecla Backspace (Retroceso): utilice esta tecla si está escribiendo algo y desea eliminar lo que escribió.

Proporcionado por AT&T Connected Learning + Public Library Association 6

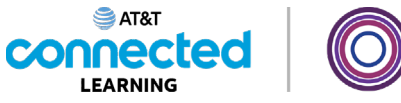

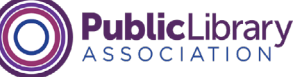

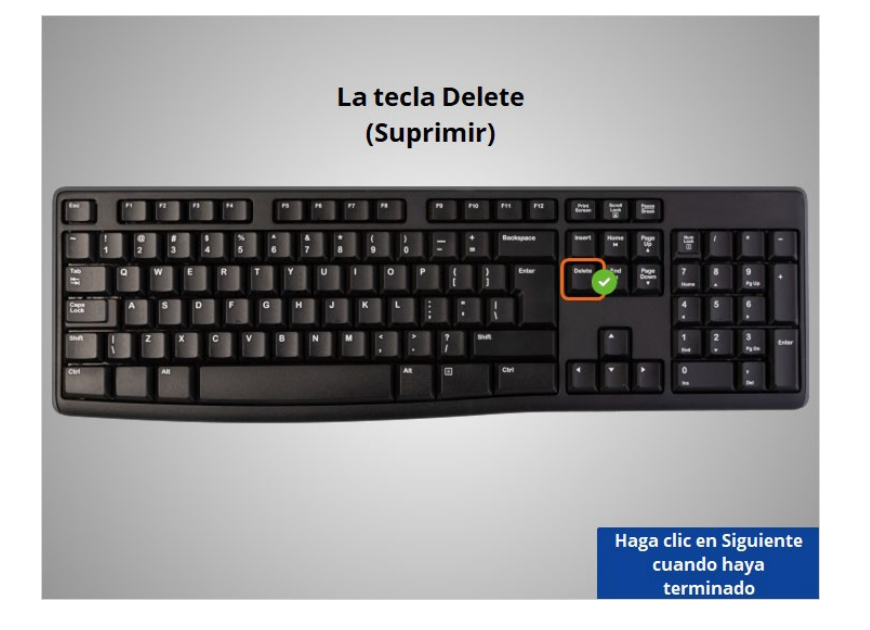

La tecla Delete (Suprimir): utilice esta tecla para eliminar el carácter que se encuentra delante del cursor. No todos los teclados tienen esta tecla.

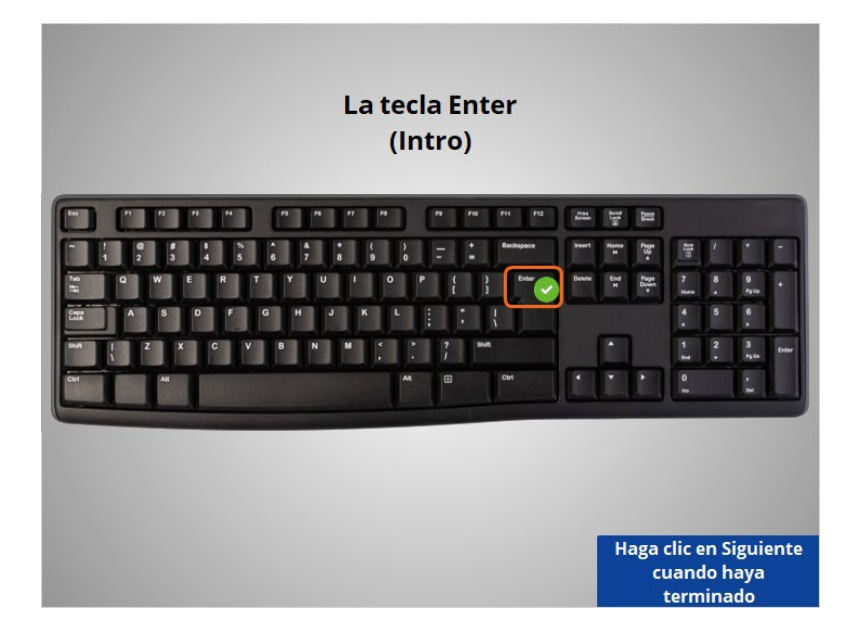

La tecla Enter (Intro): es la tecla que presiona para enviar algo o pasar al siguiente paso. Por ejemplo, presione la tecla Enter para ir a la siguiente línea en un documento o para ir a un sitio web después de escribir la dirección.

Proporcionado por AT&T Connected Learning + Public Library Association 7

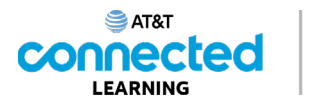

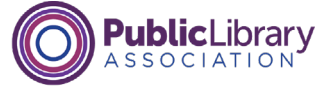

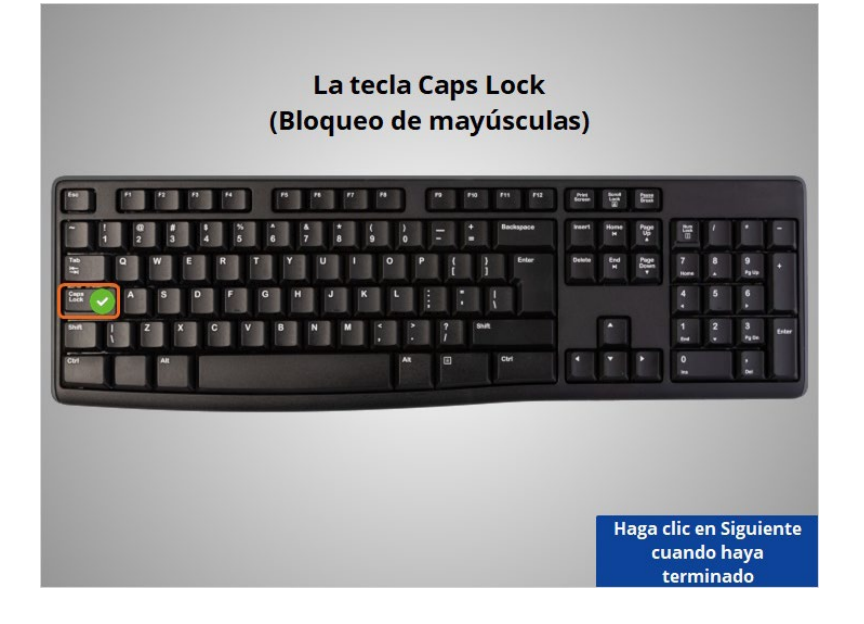

La tecla Caps Lock (Bloqueo de mayúsculas): cuando presiona esta tecla, todo lo que escriba aparecerá en MAYÚSCULAS. Para desactivarla y volver a escribir en minúsculas, simplemente vuelva a presionarla.

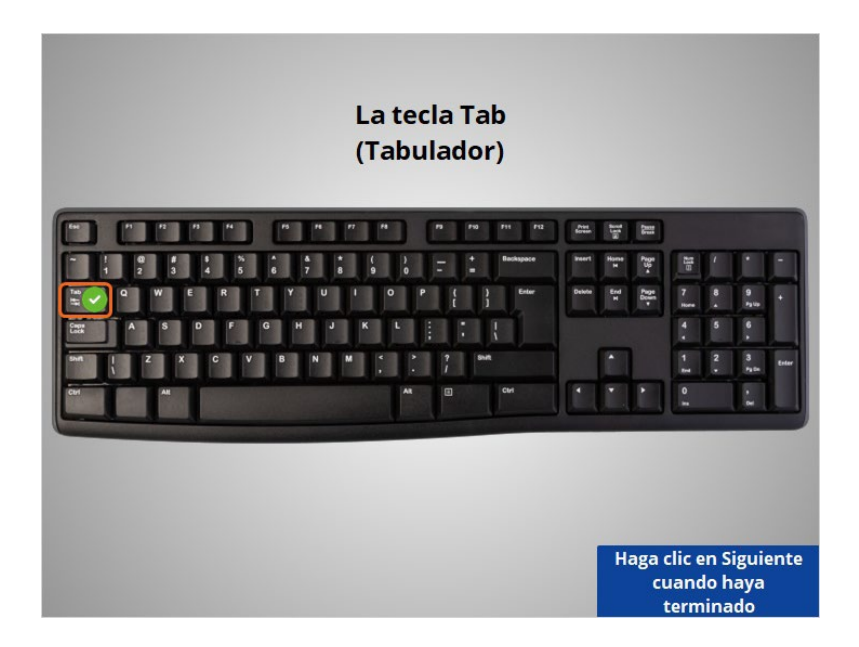

La tecla Tab (Tabulador): esta tecla se utiliza si desea aplicar una sangría en un documento o en un correo electrónico. También puede usarla para saltar al siguiente campo si está completando un formulario en línea.

Proporcionado por AT&T Connected Learning + Public Library Association 8

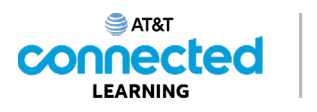

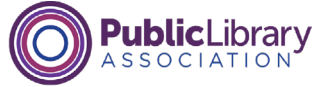

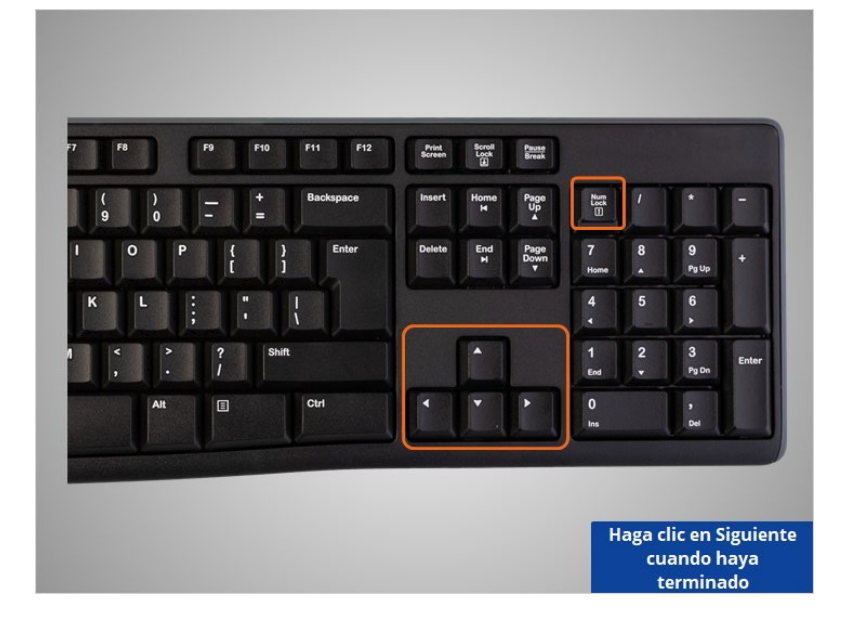

Aquí hay algunas más. Haga clic en ellas para ver lo que hace cada una. Haga clic en Siguiente cuando esté listo para avanzar.

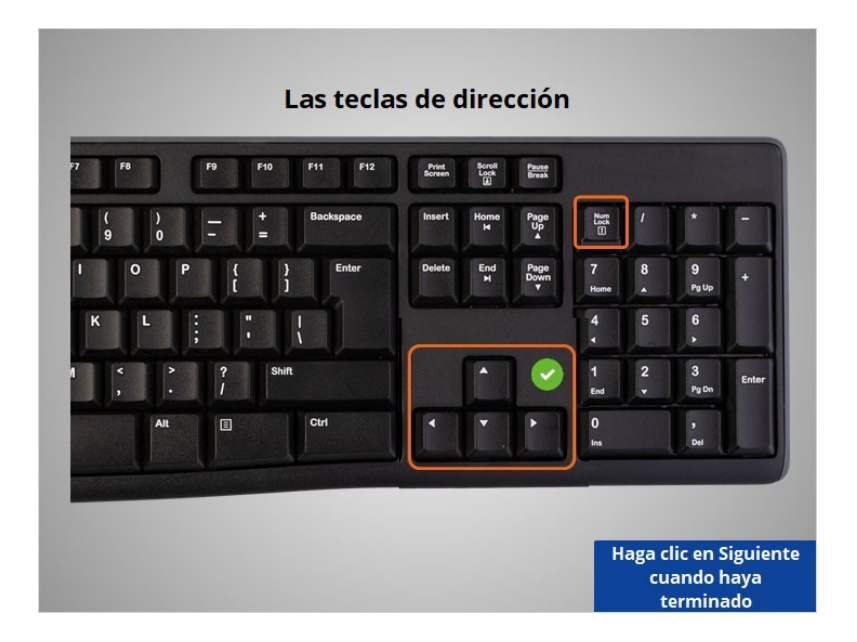

Las teclas de dirección: estas son teclas de navegación que pueden ayudarle a subir, bajar, ir a la izquierda y a la derecha cuando está trabajando en un documento o cuando desea desplazarse hacia arriba y hacia abajo en una página web.

Proporcionado por AT&T Connected Learning + Public Library Association 9

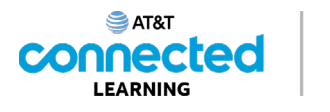

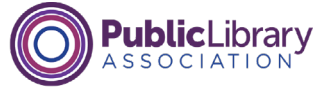

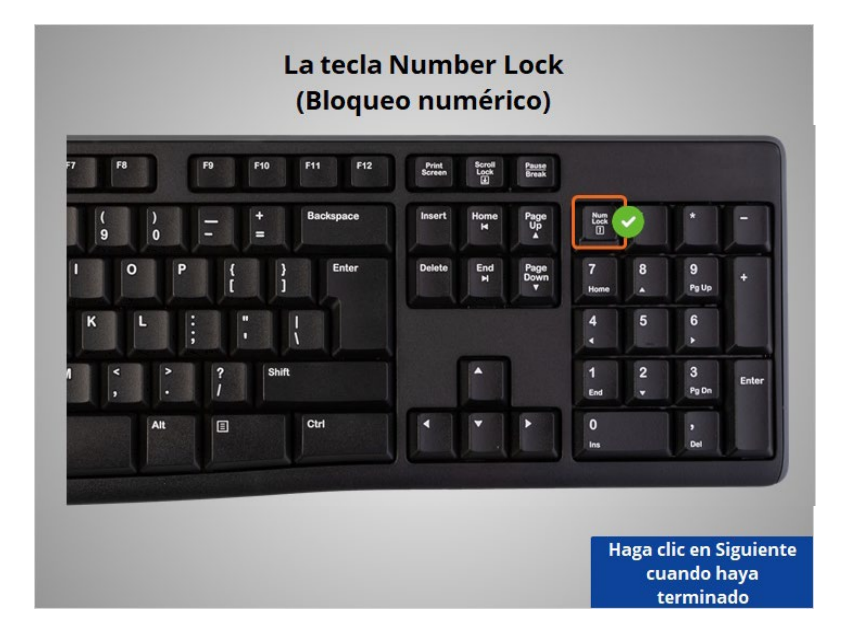

La tecla Number Lock (Bloqueo numérico): algunos teclados tienen un teclado numérico al costado y, si activa el bloqueo numérico, el teclado numérico funcionará con los números. Si el bloqueo numérico no está activado, el teclado numérico se convierte en un teclado de navegación como las teclas de dirección.

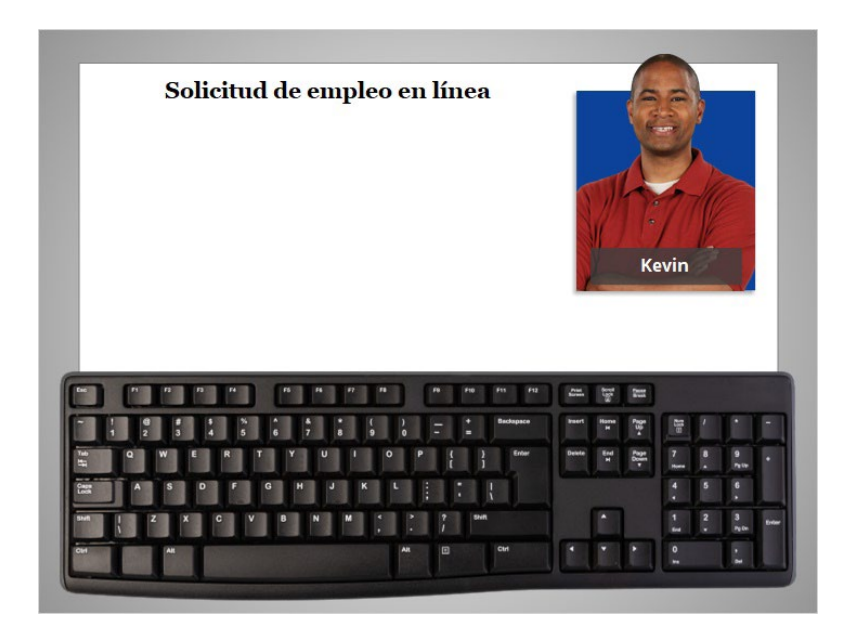

Ahora que ha aprendido acerca de las secciones del teclado, practiquemos su uso. Ayudaremos a Kevin a completar las partes de una solicitud de empleo en línea.

Proporcionado por AT&T Connected Learning + Public Library Association 10 10

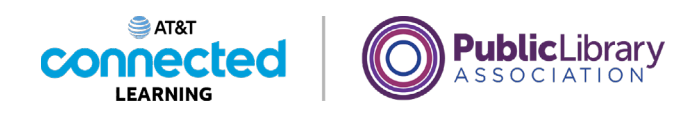

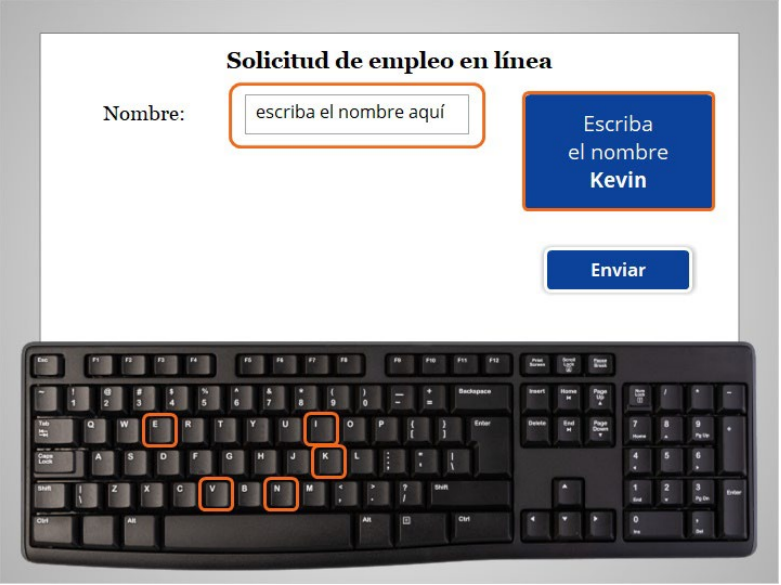

Primero, usaremos nuestro teclado para escribir el nombre de Kevin: K-E-V-I-N.

Use el teclado de su computadora para escribir "Kevin" en el cuadro que dice "escriba el nombre aquí". Luego, haga clic en Enviar.

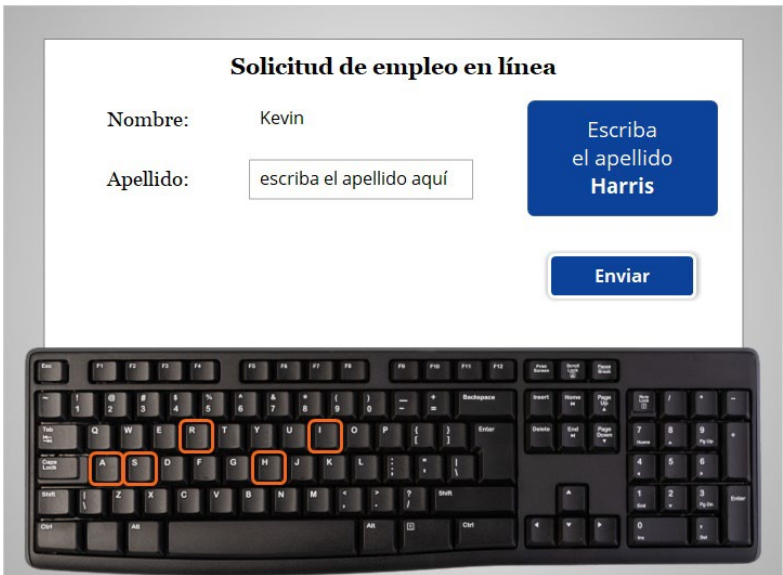

¡Muy bien! Ahora, usaremos nuestro teclado para escribir el apellido de Kevin, que es Harris. Use su teclado para escribir Harris en el cuadro que dice: "escriba el apellido aquí". Luego, haga clic en Enviar.

Proporcionado por AT&T Connected Learning + Public Library Association 11 11

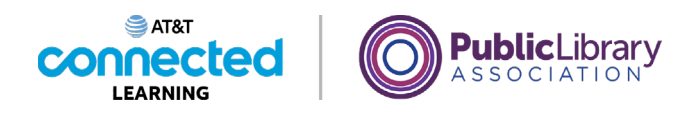

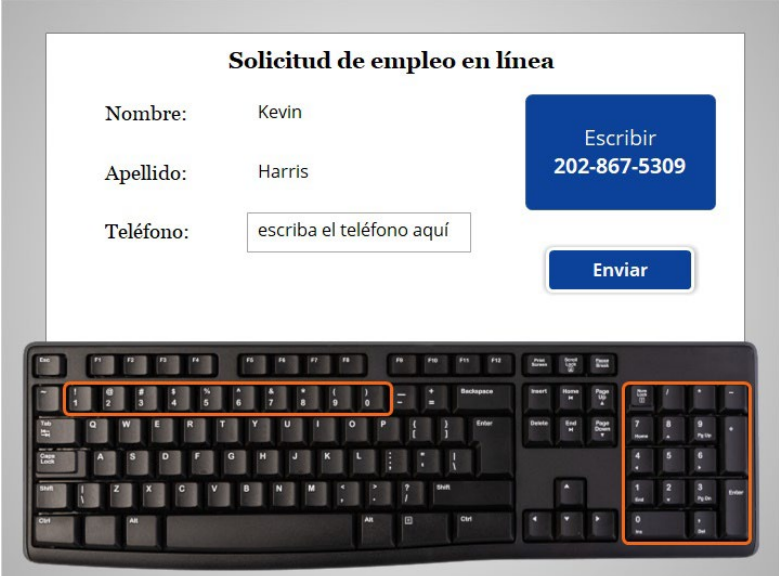

¡Muy bien! A continuación, usaremos nuestro teclado para escribir el número de teléfono de Kevin. Use las teclas numéricas de su teclado para escribir 202-867-5309 en el cuadro que dice "escriba el teléfono aquí".

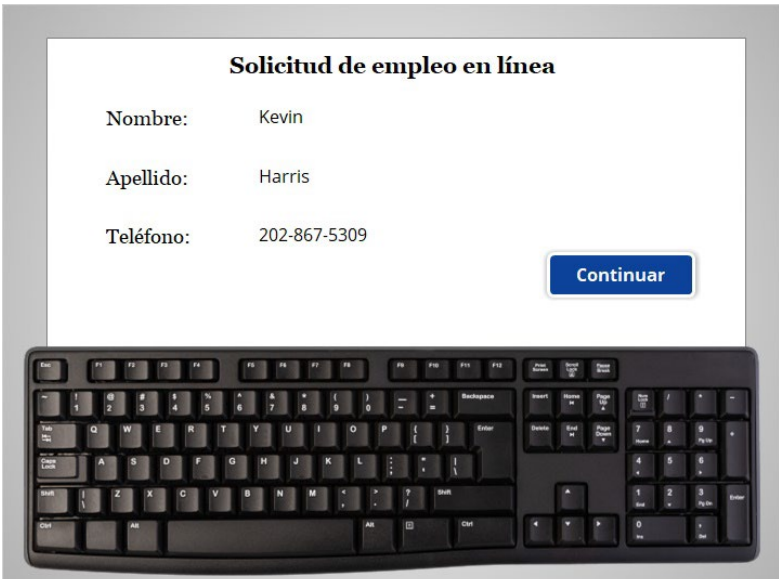

¡Buen trabajo! Acaba de ayudar a Kevin a comenzar con su solicitud de empleo, utilizando el teclado para escribir información en el formulario. Haga clic en el botón azul Continuar.

Proporcionado por AT&T Connected Learning + Public Library Association 12

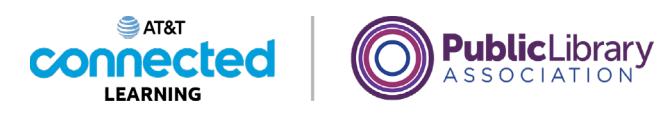

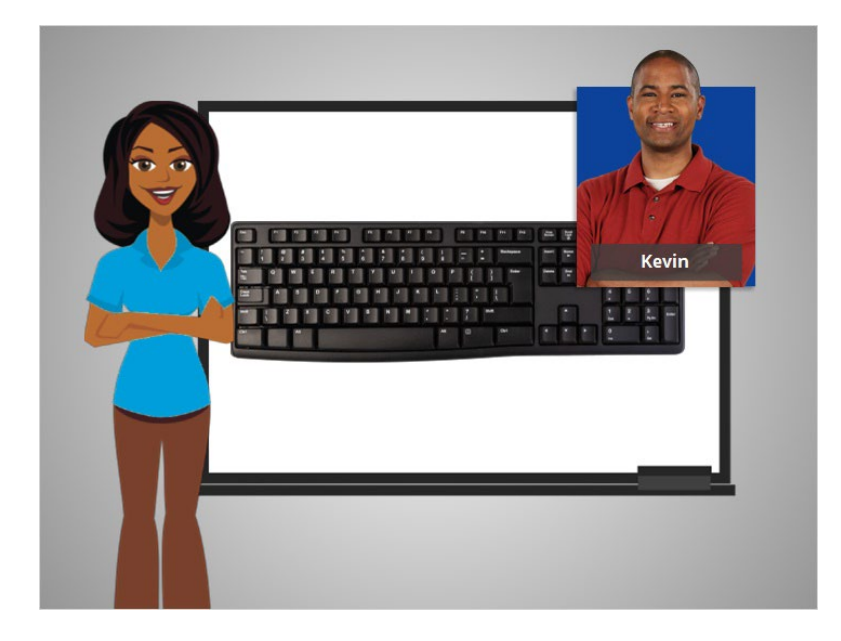

Kevin aprendió a usar el teclado en esta lección. En la siguiente lección, Kevin aprenderá sobre los puertos de la computadora para poder conectar sus dispositivos, como una unidad flash o un teléfono inteligente, a una computadora.

## Proporcionado por AT&T Connected Learning + Public Library Association 13